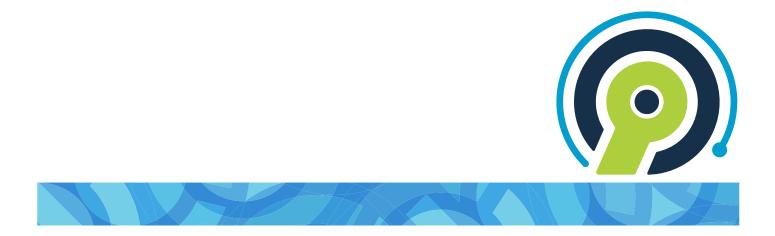

### **RB Connect Mobile User Guide** for reporters and other resources

version 9.44

### **RB Connect Mobile User Guide**

### **Table of contents**

- Program Basics
- <u>Jobs</u>
- Tasks in Progress
- <u>Account Activity</u>
- Pay Statement
- <u>Repository</u>
- Availability
- Firms
- <u>Support Tickets</u>
- Personal
- <u>Sitemap</u>

The content of this user guide is furnished for informational use only, is subject to change without notice, and should not be construed as a commitment by OMTI Inc. OMTI assumes no responsibility or liability for any errors or inaccuracies that may appear in this book. Any references to company names or persons in sample screens are for demonstration purposes only and are not intended to refer to any actual organization or person.

ReporterBase 9, the ReporterBase logo and design, RB Connect and the RB Connect design are trademarks of OMTI Inc. in the United States and other countries. Excel is a trademark of Microsoft Corporation registered in the United States and other countries.

For current information on OMTI and ReporterBase software and services, visit www.omti.com.

© 2018-2024 OMTI Inc. All Rights Reserved. OMTI • 3420 Bristol St., Suite 400, Costa Mesa, CA 92626

# **Program Basics**

RB Connect Mobile is an online service that works within a browser on your smartphone, tablet, or other mobile device. There is nothing to install on your own hardware.

Familiarize yourself with RB Connect Mobile with these basics first:

- Log in
- Interface
- <u>Help</u>
- Personal options

#### **NOTE:** Automatic time-out

RB Connect Mobile automatically times out after 20 minutes. Online timeouts are required for security reasons. RB Connect Mobile does not save your work or remember which functions you were using. Be sure to **save frequently and especially before switching to a different a function or leaving your device.** 

# Jobs

View your job calendar, accept jobs, view job details, and download files.

### Reference

• <u>Job</u>

- <u>Viewing your calendar</u>
- <u>Viewing job details</u>
- <u>Requesting assignments</u>

# **Tasks In Progress**

### **Tasks in Progress** lists tasks you have not turned in yet, in chronological order from the oldest first to today.

To view your outstanding tasks, click **Tasks in Progress.** Assigned tasks that you have not turned in yet are listed by job number and include basic information in the listing. Tasks in Progress is a read-only function.

#### NOTE: Some tasks may not appear in your Tasks in Progress

If you are responsible for certain tasks that do not result in a product to turn in afterwards, e.g., a conference room for a depo, those tasks will not appear in your Tasks in Progress list.

#### Reference

• <u>Task</u>

# **Account Activity**

See at a glance which invoices will be included in your next paycheck and what other invoices are outstanding. Review the details of any invoice.

### Step-by-step instructions

• <u>Viewing account activity</u>

# **Pay Statement**

View your current and past payroll reports in a browser, then print or save them.

### Step-by-step instructions

• <u>Viewing pay statements</u>

# Repository

If you are assigned to a job on a case that other reporters have worked on before, you can download copies of their files on the case to your browser, such as the word list, dictionary and exhibits, from the repository.

- <u>Using repositories</u>
- <u>Searching repositories</u>
- <u>Viewing & downloading attached files</u>

# **Availability**

View your time off in a monthly chart. Make requests for time off. Then monitor the status of your requests.

- <u>Viewing your schedule</u>
- <u>Requesting time off</u>

# **Firms**

Firms are the law offices and other businesses who request services from the agency you work for. Contacts are the people working at these firms, such as lawyers, paralegals, and legal secretaries.

### Step-by-step instructions

• Looking up firms

# **Support Tickets**

# Ask questions and get answers while maintaining a paper trail of your issues.

- Asking for help & other information
- Following up on support tickets
- <u>Re-opening support tickets</u>

# Your personal options

Update your contact information, view announcements, change your password, or log out of the program.

- My Profile
- <u>Announcements</u>
- <u>Change Password</u>
- Log Out

# Log in

RB Connect Mobile is a secure website that follows general security rules for business applications. Access to RB Connect Mobile is through our web address in a browser using your assigned credentials. If you do not have access, contact us.

RB Connect Mobile is optimized to work in all of the common browsers in the following order:

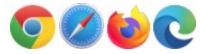

- Logging in
- <u>Setting your password at log-in</u>

# **RB Connect Mobile interface**

RB Connect Mobile has a simple interface to make it easy to navigate and load as fast as possible over the internet.

- <u>Functions</u>
- Function layout
- <u>Repository</u>

# Help

Contextual help is always available from the menu bar by clicking **Help.** The entire RB Connect Mobile user guide is accessible here, but initially the information that is most relevant to the currently open and active function appears.

# Job

# In most instances, a **job** is the reporting of a deposition.

- <u>Viewing your calendar</u>
- <u>Viewing job details</u>

### Viewing your calendar

Find jobs using various search criteria. View details of existing jobs, download job files, and request assignments.

- 1. To see your jobs, click **=**.
- 2. On the menu page, click **Jobs.**
- Depending on the default View Style set in Preferences (see <u>Setting</u> preferences), either the current calendar month appears (Calendar view) or the Search By pane appears (List view). To:
  - View other months in monthly calendar
    - To move to the previous month, click  $\leq$ .
    - To move to the next month, click  $\geq$ .
    - To choose a different month, click the month name, then select from the twelve months that appear.

#### • View list-style calendar or search calendar

To view jobs in a list instead of a monthly calendar, or to search for specific jobs, see <u>Searching your calendar</u>.

#### • View job details

You can view job details, but not edit them.

- 1. Depending on your View Style:
  - In Calendar view, dates with scheduled jobs have a gray dot under the date. Click the date you want to view. Jobs scheduled for that day appear in a list below the calendar and include basic information like start time and task.
  - In List view, jobs that fit your search criteria are listed in chronological order.

2. Click a job in the list to view details. See <u>Viewing job details</u>.

#### Reference

- <u>Job</u>
- <u>Client Of</u>
- <u>Sales Rep</u>
- <u>Preferences</u>

- <u>Requesting assignments</u>
- <u>Viewing your sales commission calendar</u>
- <u>Setting preferences</u>
- <u>Viewing job details</u>

## Viewing job details

Review individual assigned jobs in detail including their current status, appearance attorneys and their requested services. Add the job to your personal calendar. Get directions and job-related files. Contact resources who worked on the same case previously.

- 1. Continue from <u>Viewing your calendar</u>.
- 2. On the View Job page, no information is editable:
  - The first pane, **General,** includes the most essential job information, such as the job number we have assigned to the job and the current status of the job. See <u>Viewing general job information</u>.
  - The **Ordering Client** pane lists basic information about who is responsible for the job. See <u>Viewing ordering party information</u>.
  - The Job Location pane has information about where the job is scheduled to occur. See <u>Viewing job locations</u>. To view the job location on a map in a new window and get directions, click the hyperlinked text in the **Address** field. Then scroll to the desired map service and click **Set**.
  - The **Parties** pane lists any parties scheduled to attend, including the ordering client.
  - If you have the option, the **Previous Resources** pane shows which resources were previously assigned to the same case, along with basic job information and the resource's email address.
  - The **Repository** pane lists any files related to the job that are stored in the online repository. To view or download a file to your browser, click it, then on the View File page, click and follow your browser's instructions.
  - If you have the option, the **Related Files** pane lists files uploaded to the repository for the case. To download a file to your browser, click it, then on the View File page, click and follow your browser's instructions.

- The **Task** pane includes information about the <u>task</u> assigned to you, including any personal notes you entered. See <u>Viewing task information</u>.
- 3. When viewing a job, click to for options. Depending on the job's status, you will be able to:
  - Acknowledge the job. In the options drop-down, click Set Acknowledged Date. Then click Yes in the popup to notify the office that you have seen the assignment and will take the job.
  - Enter estimated pages and estimated delivery date. In the options dropdown, click Set Estimated Pages & Delivery Date. In Estimated Pages, enter your estimate for how many pages the transcript will be, then click Set. In Estimated Delivery Date, scroll to a month, day, and year. Click Set to select the date. Click to save your estimates.
  - Add your own notes. In the options drop-down, click Set Personal Notes. On the Set Personal Notes page, click in the field and use the popup keyboard to enter your notes. Click **Done** when finished. Then click **I** to save your notes. Notes entered here appear in the Task pane of the View Job page.
  - Add the job to your calendar app. In the options drop-down, click Add to Calendar – [your calendar app:Google, Outlook.com, Calendar, or Yahoo]. The job will appear in your calendar app. Follow your calendar app's instruction for saving the job in the app.
  - Check in at the job location. When you have reached the job location, click Check In in the options drop-down. The date will be recorded in the Task pane and will also by recorded on the agency side. Check In only works on the day of the job.

#### TIP: Acknowledge jobs with a single click

You do not have to log into RB Connect to acknowledge a job that you received via email if it includes the job worksheet embedded in the email. Instead, scroll to the bottom of the embedded worksheet and click the **To acknowledge please click** link. Acknowledging jobs this way means your acknowledgement is instantly recorded in our records.

#### Reference

<u>Job</u>

• <u>Task</u>

- <u>Viewing general job information</u>
- <u>Viewing ordering party information</u>
- <u>Viewing job locations</u>
- <u>Viewing task information</u>

### **Requesting assignments**

If you have your own clients, view their pending jobs so you can request the assignments.

- 1. To request assignment to your clients' jobs, click **Jobs.**
- 2. In the **Search By** pane, select <u>Client Of</u> in the **Type** drop-down. (To narrow results further, see <u>Viewing your calendar</u>.)
- 3. Click 🔎.
- 4. All of your clients' jobs that fit the search criteria appear in the monthly calendar/job list. If you are viewing by List View, jobs are grouped by ordering firm. To see a firm's jobs, click the hyperlinked firm name. The listing expands to show the related jobs.
- 5. To request a job, click its hyperlink.
- 6. In the Jobs > Job window, the <u>information for the job</u> you clicked appears.
- 7. Click Request Assignment.
- 8. In the pop-up that appears, click **Yes.** The office is notified of your request immediately.
- 9. In the next pop-up that appears, click **OK**.

#### Reference

- <u>Job</u>
- <u>Client Of</u>

- <u>Viewing your calendar</u>
- <u>Viewing job details</u>

# Task

A **task** is a part of a job that requires a **separate** resource (person, company, thing) to accomplish, such as reporting, interpreting, video, or a conference room.

### Reference

• <u>Job</u>

- <u>Viewing job details</u>
- <u>Tasks in Progress</u>

## **Viewing financial activity**

See at a glance which jobs have been billed and what you are owed. Filter invoices by job date, case name or witness. Review the details of any invoice.

- 1. To view invoices, click **=**.
- 2. On the menu page, click Account Activity.
- 3. On the Account Activity page, click Q to see recent invoices (billed during this month), that will be included in your upcoming pay and beyond, sorted by invoice number.
- 4. To view other activity, use one or more search filters (If **Search By** pane not visible, click =):

#### • Account Status

Click in the field, then scroll to an option and click **Set** to select it:

- ALL Default. To view invoices for both your next paycheck and beyond.
- **Next Pay** To see invoices that will be paid on the next pay day.
- **Payables** To see invoices that are still outstanding (i.e., still owed to you).

#### • Job Date From/Job Date To

To find invoices for different scheduled job time periods, click in a date field, then scroll to a month, day, and year. Click **Set** to select the date.

• Job No.

To find invoices for a job, click in the field. Enter the job number using the keypad. Then click **Set**.

#### • Case

To find invoices for a specific case, click in the field, then enter part of the case name using the keyboard. Click to move to the next field or click **Done** to exit the keyboard.

#### • Witness

To find invoices for a specific witness, click in the field, then enter part of the witness's name using the keyboard. Click **Done** to exit the keyboard.

- 5. Click **Q**.
- 6. All potential matches to the information you entered appear in chronological order, oldest first. To view information about an invoice, click > on the related job listing. On the View Invoice page, all information is read only. Scroll down to **Pay Detail** to see the line items and their amounts that are included in the invoice.

### Viewing pay statements

If you no longer receive a hard copy of the resource payroll report with each paycheck, view and print out your current and past payroll reports from RB Connect Mobile.

- 1. To find your pay statements, click 🧮
- 2. On the menu page, click **Pay Statement.**
- 3. In the Search By pane on the Pay Statement page, specify the following parameters:

#### • Year

Default is this year. To select a previous year, click in the field, then scroll to the desired year and click **Set.** 

#### • \*Pay Date

Required. Click in the field, then scroll to the desired pay date and click Set.

#### • Show Detail

To change from the default, click in the field, then scroll to the desired option and click **Set.** 

- No Default.
- Yes To see invoices with details.
- 4. Click 👱.
- 5. All of the invoices paid on the selected pay date appear in a report in a new window in your browser. Depending on your browser, you can save, print, or perform other functions on the report.

# **Using repositories**

Search for files in a repository. Download files to your browser for viewing, printing, emailing, etc.

### Searching repositories

Search for files in a repository. Use filters to narrow results returned. See <u>Searching repositories</u>.

### • Viewing files

View a files or download it to save it on your device. Depending on your browser, you can also print, email, or perform other functions with the file.

See <u>Viewing & downloading attached files</u>.

- <u>Searching repositories</u>
- <u>Viewing & downloading attached files</u>

### **Searching repositories**

Search for shared files in your task repository, such as word lists or dictionaries from jobs in cases other reporters have worked on. Find non-job related files, such as employment agreements and contracts, in your personal repository.

- 1. To see your files, click 🧮
- 2. On the menu page, click **Repository.**
- 3. In the Repository window's **Search By** pane, find files in specific repositories. Use filters to narrow your search:

#### • Repository Type

To change which repository is searched, click in the field. Then scroll to the repository you want and click **Set** to select it.

**Task** – Default. Files tied to your tasks, jobs and cases. No other specific filter is required, but you must use at least one other when searching your task repository.

**Personal** – Files not related to jobs/cases, such as contracts.

#### • Job Date From/Job Date To

#### Task repository only

Default is current month. To find files for jobs scheduled for other dates, click in each field, then scroll to a month, day, and year. Click **Set** to select the date.

#### • Job No.

#### Task repository only

To see files for a single job, click in the field, then enter the job number using the keypad. Click **Done** to exit the keypad.

#### • Case

#### Task repository only

To see files for a specific case, click in the field, then enter part of the case name using the keyboard. Click **Done** to exit the keyboard.

#### • File Name

#### Personal repository only

To find a particular file, click in the field, then enter part of the file name using the keyboard. Click **Done** to exit the keyboard.

4. Click . All files that fit the search criteria are listed. To save/view files, see <u>Viewing & downloading attached files</u>.

### Step-by-step instructions

• <u>Viewing & downloading attached files</u>

### Viewing & downloading attached files

You can select files to view/download from within a job or in the Repository.

### 1. Find file

• From the central repository

To find files in **Repository**, see <u>Searching repositories</u>.

• From a job

On a Job page, scroll to the **Repository** pane.

### 2. View file

- 1. Click the file you want to download/view.
- 2. On the View File page, click 👱.
- 3. Choose:
  - View: The file opens in your browser.
  - Download: Depending on your browser, you will be able to save, print, or perform other functions with the file.

#### Reference

• <u>Jobs</u>

### Step-by-step instructions

• <u>Searching repositories</u>

### Viewing your time off

View your scheduled and requested time off in monthly charts.

- 1. To see your scheduled time off and the status of your time-off requests, click  $\equiv$ .
- 2. On the menu page, click Availability.
- 3. The current month appears on the Availability page with any time off scheduled or requested appearing in a list. To:
  - View different months page through months by clicking < and > next to the month and year calendar title.
  - View a time-off request Click the time-off date in the list. On the View Time-Off page, all information is read only. If you want to delete a future time-off item, click 1. Then click **Yes** in the popup that appears.
- 4. To request time off, see <u>Requesting time off</u>.

#### **Step-by-step instructions**

• <u>Requesting time off</u>

# Requesting time off for a day or less

Make requests for a day off or for part of day off on your mobile device. Then monitor the status of your requests.

- 1. To request time off, click 🧮.
- 2. On the menu page, click Availability.
- 3. The current month appears on the Availability page with any time off scheduled or requested appearing in a list.
- 4. To request time off, click 🛨.
- 5. On the Request Time-Off page, enter your request:

#### • Date Type

Leave as default of "Once" for a request for a single day or less. (For multi-day requests, see <u>Requesting time off over multiple days</u>.)

#### • \*Time-Off Reason

*Required.* Click in the field, then scroll to the reason for your request in the spinner. Click **Set** to select the reason.

#### • \*Date

*Required.* To enter the date for which your time-off hours apply, click in the field, then scroll to a month, day, and year. Click **Set** to select the date.

#### • All Day

Leave checked to request an entire day off, otherwise uncheck the box and fill in the times below.

#### • \*Start Time/\*End Time

Hours request type only

*Required.* To enter times, click in a time field, then scroll to the hour, minutes, and morning/afternoon. Click **Set** to select the time.

• Remarks

Click in the field, then enter your explanation for your request using the keyboard. Click **Done** to exit the keyboard.

- 6. Click **D**. Your request is automatically sent to our office. If your requested time off is:
  - Within our request black-out range You will see a pop-up denying your request and including the minimum number of business days in the future your requested time off can be. Click **OK**.
  - Outside our request black-out range Your request appears in the Time-Off pane on the Availability page with a "Pending" status. If you want to remove the request, click it. Then click if on the View Time-Off page, and click Yes in the popup that appears.

#### **NOTE:** Follow time-off request status online

You can check the status of your requests on the Availability page. If you have the option to use online <u>Support Tickets</u>, you can use them to correspond with the office about your request. See <u>Asking for help & other information</u>.

#### Reference

• <u>Support Tickets</u>

- <u>Viewing your schedule</u>
- <u>Requesting time off over multiple days</u>
- Asking for help & other information

# Looking up firms

Look up a firm's street address and get driving directions. Find phone numbers and call from the same screen. Find contact information for the firm's employees and send them email.

- 1. To find information about firms, click  $\equiv$ .
- 2. On the menu page, click **Firms.**
- 3. In the Firms page's **Search By** pane, no search filter is required, but you must use at least one:
  - Firm Name

Click in the field, then enter part of the firm's name using the keyboard. Click **None** to move to the next field or click **Done** to exit the keyboard.

• City

Click in the field, then enter part of the firm's city using the keyboard. Click **Done** to exit the keyboard.

- 4. Click  $\bigcirc$  All firms that meet the search criteria appear on the Firms page.
- 5. Click a firm to get driving directions or other information about the firm and its contacts.
- 6. On the View Firm page, the firm's contact information appears, including a list of employees and their email addresses.
  - To get driving directions Click the hyperlinked address in the Address field, then scroll to a service (Google Maps, MapQuest Maps, or Bing Maps) and click **Set.** The location map appears in a separate window where you can access directions.
  - To call the firm Click a hyperlinked phone number, then click Call in the popup.

**To send an email** – Click the email address in the **Contacts** pane for the contact (person who works at the firm) you want to correspond with to open your email program with the **To** and **From** fields already filled in with the selected contact and your email addresses.

### Asking for help & other information

If you have the option, you can ask questions and make requests on your mobile device with Support Tickets. After making an inquiry, you can track its resolution and continue the discussion with us through this function.

- 1. To make an inquiry in RB Connect Mobile, click 🧮
- 2. On the menu page, click **Support Tickets.**
- 3. On the Support Tickets page, any unresolved inquiries are listed (see <u>Following</u> <u>up on support tickets</u>). To start a new ticket, click +.
- 4. On the New Ticket page, enter the following information by clicking in the fields and using the keyboard (see <u>Filling in RB Connect Mobile forms</u>):
  - **\*Subject** *Required*. A descriptive title for your inquiry will make it easier to track if you have multiple inquiries.
  - **\*Problem/Question** *Required*. A detailed description will help us understand your inquiry and resolve it sooner.
- 5. Click 🗔.
- 6. To see answers and respond, see <u>Following up on support tickets</u>.

- Following up on support tickets
- Filling in RB Connect Mobile forms

### Following up on support tickets

After <u>making an inquiry</u> using Support Tickets, track its resolution and continue the discussion with us online. When the issue has been resolved, close the ticket. Reopen closed tickets to resume the conversation.

- 1. To find tickets, click **=**.
- 2. On the menu page, click **Support Tickets.**
- 3. All open (currently unresolved) tickets are listed by default on the **Support Ticket** page. Open tickets include:
  - Awaiting Response: We have not replied to your issue yet.
  - **Pending Customer Response:** We have sent a reply and are awaiting your response.
- 4. Click > next to a support ticket to see details and respond.
- 5. On the View Ticket page, no fields are editable. You can read the Support Team's response to your inquiry at the bottom of the **Threads** field.

### • Reply

To respond to the Support Team's message. On the Reply Ticket page, click in **\*Message** (*required*) to enter your response using the keyboard. Click **Done**, then click **I** to send your message.

### Close Ticket

If you have determined the issue has been resolved. On the Close Ticket page, select one of the rating boxes to rate our performance, then click **o** to inform us that you have closed the ticket.

7. If you have closed a ticket, but would like to resume the discussion, you can reopen the ticket. See <u>Re-opening support tickets</u>.

- Asking for help & other information
- <u>Re-opening support tickets</u>

### **Re-opening support tickets**

You can re-open a closed or solved ticket at a later date if you want to restart the conversation. Closed tickets are tickets you have determined are resolved and have rated our performance. Solved tickets are ones which we closed because we have determined that the issue was resolved.

- 1. To find closed/solved tickets, click  $\equiv$
- 2. On the menu page, click **Support Tickets.**
- 3. On the Support Tickets page, click 💳
- 4. Click in the Ticket Status field and select Closed in the spinner, then click Set.
- You can narrow your results by selecting dates in the Issued Date From and Issued Date To spinners to see tickets initiated within those dates. See <u>Filling in</u> <u>RB Connect Mobile forms</u>.
- 6. Click **Q**. All of the support tickets that meet the specified search condition(s) from the newest to the oldest appear.
- 7. Click > next to the support ticket you want to follow up on. You can review the reply chain under **Threads.**
- 8. To resume the conversation, click > Reopen Ticket.
- 9. On the Reply Ticket page, click in **\*Message** (*required*) to enter your response using the keyboard. Click **Done**, then click **I** to send your message.

- Filling in RB Connect Mobile forms
- Following up on support tickets

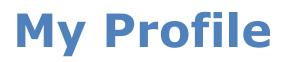

### Update your contact information at any time.

### Step-by-step instructions

• <u>Updating your profile</u>

### Announcements

# The Announcements page automatically appears everytime you sign into RB Connect Mobile.

To view the Announcements page anytime within the application,  $click \blacksquare$ . Then click**Personal > Announcements** on the menu page.

## **Change Password**

When you are first given access to RB Connect Mobile, you are issued a password. You can change this password at any time.

### Step-by-step instructions

• <u>Updating your password</u>

## Log Out

You are automatically logged out after 20 minutes of inactivity for security reasons. You can also manually log out.

### Step-by-step instructions

• Logging out

### Logging in

You can use RB Connect Mobile anywhere you have internet access through a browser. All you need is the URL, your user name (most likely your work email address) and password or a social media account.

On the log-in page, either:

### • Enter your credentials

- 1. Login Email/Login Name Click in the field and:
  - Enter your work email address or the login name assigned to you using the keyboard, then click **Done.**
  - Use an autofill option.
- 2. Password

If you didn't use an autofill option, click in the field and enter the password assigned to you. Then click **Done.** 

3. Click Login.

### TIP: Setting your password from log-in page

If you don't have a password or forgot your password, you can set it yourself. See <u>Setting your password at log-in</u>.

### • Sign in with social media

If you have the option, you can sign in using your social media account by clicking one of the social media buttons (Facebook, Google+, or LinkedIn), then entering your login credentials for that account.

### **TIP: Perks of social media sign-in**

If you sign in through social media, you don't have to keep track of another online account (for RB Connect Mobile). Plus you don't need to know your password. However, your social media account must be registered to the same work email address you provided to us.

### **NOTE: Verify your device**

If you are signing in on a device for the first time or on a non-"trusted" device, e.g., a public computer, you might be asked to verify the device first. See <u>Verifying your</u> <u>device</u>.

- <u>Setting your password at log-in</u>
- <u>Updating your password</u>
- <u>Verifying your device</u>

### Setting your password at log-in

If you don't have a password or forgot your password, you can set a new one from RB Connect Mobile's Log-in page.

- 1. On the log-in page, click Forgot Password.
- 2. On the Forgot Password page, enter your **Login Email** or **Login Name**, then click **Submit.** In the popup that appears, click **OK**.
- 3. If your log-in email/name is in the system, you will receive an automated email. Click the link in the email to go to the Reset Password page. You have 24 hours from the time you submitted your request to click the link.
- 4. On the Reset Password page, enter a <u>strong password</u> in **New Password** and **Confirm Password** (*both required*), then click **Submit.**

### **TIP: Avoid account lock-outs**

If you attempt to log into RB Connect Mobile with an incorrect password too many times, it will lock you out of the system. The only way to unlock your account is to contact an administrator. Instead of going through this hassle, use **Forgot Password** to set a new password and avoid being locked out of your RB Connect Mobile account.

### **NOTE: Changing your password**

In addition to the **Forgot Password** option, you can <u>change your password</u> within RB Connect Mobile at any time.

### Reference

• <u>Strong password</u>

### **Step-by-step instructions**

• <u>Updating your password</u>

### Strong password

### For a password to be strong, it should:

- Be at least eight characters long.
- Contain characters from each of: upper-case letters, lower-case letters, numerals, and symbols.
- Not contain your name, login name, or birthday.
- Not contain 3 or more characters in sequence (e.g., 123 or abc).

- <u>Updating your password</u>
- <u>Setting your password at log-in</u>

### **Verifying your device**

If you are signing in on a device for the first time or on a non-"trusted" device, e.g., a public computer, you might be asked to verify the device before you can access the site using <u>two-factor authentication (2FA)</u>.

#### Continued from Logging in.

- 1. If the Request Verification Code screen appears, click the radio button for where you want your verification code sent (e.g., email address or mobile phone), then click **Request.**
- 2. Check your messages for the code, then enter the code in the Verification Code screen's boxes. You have 5 minutes from when you requested a code to enter the code. If you miss the deadline, repeat these steps again. If you did not receive a message with a code, click **Didn't Get a Code** and follow the instructions.
- 3. If this is a device that you want to sign in on without entering a verification code each time, leave **Remember this browser as trusted browser** checked. If you are logging in on a public device or a device you want to verify each time, uncheck the box. Click **OK**.

### **NOTE: Do you trust this device?**

If you use RB Connect on public machine, for example, a shared device or a computer in a public library, remember to uncheck the **Remember this browser as trusted browser** checkbox. If you leave it checked, the browser will be registered as trusted browser, and RB Connect will not ask for two-factor authentication again within 2 years unless you delete the browser's cookie manually.

### Reference

• <u>Two-factor authentication (2FA)</u>

### **Two-factor** authentication

**Two-factor authentication (2FA)** is a way to more securely confirm a user's identity by adding a second factor to signing in with a user name and password. In RB Connect, 2FA uses a verification code that is sent to the user's email address or mobile device, which the user then enters during sign-in to confirm their identity.

### **Step-by-step instructions**

<u>Verifying your device</u>

## **RB Connect Mobile functions**

All functions are accessible by clicking  $\equiv$  in the upper left corner of your mobile device's window.

### • Jobs

View current jobs, and upload files.

### <u>Repository</u>

Download files.

### Support Tickets

Get help and maintain a paper trail of the process.

### • Personal

Update your contact information, view information and announcements, change your password and/or preferences.

### Reference

• Function layout

### **Function layout**

Functions are laid out in pages, which can be further divided into panes.

### Pages

When you select a function by clicking > next to its name in the menu, it replaces the menu or other function on your device's screen.

Basic function options appear at the top of the page, such as:

- 🗏 Main menu
- 🭳 Search in function
- \Xi Clear search results
- 🗹 Back to previous page
- Z Edit page contents
- 🗊 Send/save
- 😬 Sub-functions
- 🔹 🛂 Download file
- 亘 Pay via credit card
- 🛨 Add a request
- 🚺 Delete
- 🔹 🔀 Close page

### Panes

Some functions organize related information into subgroups called panes that are designated by a header bar that contains the subgroup's label.

### Reference

• <u>Functions</u>

- <u>Searching in RB Connect Mobile</u>
- Filling in RB Connect Mobile forms

### **Searching in RB Connect Mobile**

You search your online database through the first page of a function.

### 1. Set search parameters

Start a search by clicking in any editable field in a search form. (Editable fields are denoted by an outline around the labeled field). To fill out a field, see <u>Filling in</u> <u>RB Connect Mobile forms</u>.

### 2. Get results

Click Q. Any information in the database that meets your search criteria is displayed in a grid, divided into horizontal rows and vertical columns. The first row is always the heading row. It contains labels that explain the contents of the columns.

- Click = to clear the search results and return to the search fields.
- Click > to the right of your desired result to access its details and related options.

### **NOTE: Required fields**

Form fields and options that include \* in their labels require an entry/selection before you can search/save your work.

### **Step-by-step instructions**

• Filling in RB Connect Mobile forms

# Filling in RB Connect Mobile forms

Depending on the information sought, interactive form fields require different input methods.

- 1. Click in an editable field. (Editable fields are denoted by an outline around the labeled field).
- 2. Then:
  - Use the keyboard or keypad to enter text or numerals in the field. If entering text in a search field, you must enter at least 3 consecutive characters of a word in the field. To find all listings, type %%%.
  - If you have the option, you can click **AutoFill** at the top of a keyboard to fill in certain information stored on your mobile device, such as your name and email address.
  - If you have the option, you can click at the top of a keyboard to move forward from field to field in a form. Or to move backward between text fields in a form.
  - If the field shows a spinner/picker/list view, scroll to your preferred option.
  - If the field is a date field, the spinner will include 3 separate scrolling options for you to select the month/day/year.
- 3. Click **Done** or **Set** at the top of the keyboard/keypad/spinner.

### **NOTE: Required fields**

Form fields and options that include \* in their labels require an entry/selection before you can search/save your work.

### **Step-by-step instructions**

• <u>Searching in RB Connect Mobile</u>

### Searching your calendar

Find jobs using various search criteria.

Continued from <u>Viewing your calendar</u>.

- On the Jobs screen, if your default view style is List in <u>Preferences</u>, the **Search By** page will automatically appear. If **Search By** fields are not already visible, click
- 2. In the **Search By** pane, no filter is required, but you can narrow your search results by entering text and making selections:

### • Type

To select a type, click in the field. Then scroll to the desired option and click **Set** to select it.

- Assigned Default. Jobs that have been assigned to you.
- **Client Of** Jobs that you will receive a commission from and that you can request to handle if not already assigned to. See <u>Requesting assignments</u>.
- Sale Rep Jobs that you will receive a commission from. See <u>Viewing your</u> sales commission calendar.

### • View Style

Default is set in Preferences (see <u>Setting preferences</u>). To change current view style without changing the default, click in the field. Then scroll to the other option and click **Set** to select it.

- **Calendar** Displays a month's worth of jobs at once in a calendar-page format. Default is the current month and any jobs in the month that fit the **Type** selected appear.
- List Displays your calendar in a results grid. List view shows the most information about jobs in the results, plus it has the most search criteria so you can narrow results further.

### • Date Type

To change date type, click in the field. Then scroll to the other option and click **Set** to select it.

- Job Date Default. Scheduled job date.
- Order Date Date a write-up was ordered for a previously billed non-transcribed job.

### • Date From/Date To

#### List View only

Default is from today to all future job dates. To change date range, click in eacj field, then scroll to a month, day, and year. Click **Set** to select the date.

#### • Job No.

#### List View only

Click in the field, then use the keypad to enter the entire job number, and click **Set.** 

#### • Case

Click in the field, then use the keyboard to enter part of a case's name. Click **Mone.** 

### • Ordering Firm

Click in the field, then use the keyboard to enter part of a client firm's name, and click **Done.** 

3. Click  $\bigcirc$  Only jobs that fit the search criteria appear on the Jobs page.

### Reference

- <u>Job</u>
- <u>Client Of</u>
- <u>Sales Rep</u>
- <u>Preferences</u>

- <u>Requesting assignments</u>
- <u>Viewing your sales commission calendar</u>
- <u>Setting preferences</u>
- <u>Viewing job details</u>

# Viewing your sales commission calendar

If you are a sales representative or account executive, you can see who is scheduling jobs with your company and how many they scheduled or canceled, plus view their jobs' details.

- 1. To view your clients' jobs, click **Jobs.**
- 2. In the **Search By** pane:
  - Type

Select <u>Sales Rep</u> in the drop-down.

• View Style

Select List in the drop-down.

### • Date From/Date To

Default is from today to all future job dates. Change date range, if desired.

- To narrow results further, see <u>Viewing your calendar</u>.
- 3. Click . All of your clients with jobs that fit the search criteria appear in the list. Jobs are grouped by ordering firm and show each firm's total scheduled and canceled jobs for the date range selected.
- 4. To see a firm's jobs, click the hyperlinked firm name. The listing expands to show the related jobs.
- 5. To see a job's, click its hyperlink. In the Jobs > Job window, the information for the job you clicked appears.

### Reference

### **Step-by-step instructions**

• <u>Viewing your calendar</u>

• <u>Job</u>

### Viewing general job information

Find the most essential information about the job, such as when the job is scheduled to occur.

- 1. Continue from <u>Viewing job details</u>.
- 2. In the **General** pane on the View Job page, no fields are editable, but you can find:
  - Job No.

Assigned job's number in our system

• Job Date

Scheduled job date

• Start Time/End Time

Time range for your assigned job

• Status

Where the job is in our workflow

• Job Type

Category of job

• Time Zone

Applicable time zone for the Start Time/End Time range

### • Adjust clock for daylight saving changes

If box is checked, the clock tracks time based on the Daylight Savings Time calendar.

• Witness

Witness's name(s)

Subpoenaed Witness

If box is checked, the witness has been summoned to appear.

#### • Expert Type

If applicable, the witness's expertise

#### • Case

If applicable, the case name

#### • Case No.

If applicable, the case number

### • Specialties

If the job requires specific expertise or knowledge, any required specialties are noted.

### • Resource Notification Notes

Any additional job information not included elsewhere on the form

#### Reference

• <u>Job</u>

- <u>Viewing your calendar</u>
- <u>Viewing ordering party information</u>
- <u>Viewing job locations</u>
- <u>Viewing task information</u>

### Viewing ordering party info

See basic information about the ordering client.

- 1. Continue from <u>Viewing job details</u>.
- 2. In the **Ordering Client** pane on the View Job page, no fields are editable, but you can find:
  - Ordering Firm

Client firm ordering the job

• Ordering Contact

Person at client firm who ordered the job

• Phone

Client's phone number

• Fax

Client's facsimile number

• Scheduled By

Person at client firm who scheduled the job

### • Firm Calendar Notes

Notes about the firm in relation to the job

Contact Calendar Notes

Notes about the contact in relation to the job

- <u>Viewing your calendar</u>
- <u>Viewing general job information</u>
- <u>Viewing job locations</u>
- <u>Viewing task information</u>

### Viewing job locations

Review information about the job location and get directions.

- 1. Continue from <u>Viewing job details</u>.
- 2. In the **Job Location for In-room Participants** pane on the View Job page, no fields are editable, but you can find:

### • Location

The location's name or other identifier

#### • Address

Job location's street address

To view the job location on a map in a new window and get directions, click the hyperlinked text in the **Address** field. Then scroll to the desired map service and click **Set**.

• City

Job location's city name

• State

Job location's state

• Zip

Job location's zip code

### • Phone

Job location's phone number

### • Directions

Instructions for finding the location

### • Location Notes

Notes about the location in relation to the job

- 3. If the job is a remote or hybrid meeting you will find Zoom meeting information under **Location for Remote Participants:** 
  - URL

Web address for the Zoom meeting

• Notes

Zoom meeting ID and passcode plus dialup numbers for the meeting

### Reference

• <u>Job</u>

- <u>Viewing general job information</u>
- <u>Viewing ordering party information</u>
- <u>Viewing task information</u>

### Viewing task information

Review information about the assigned <u>task</u>.

- 1. Continue from <u>Viewing job details</u>.
- 2. In the **Task** pane on the View Job page, no fields are editable, but you can find:
  - Task

Type of work involved in the job

• Order Date

Date the job is scheduled to take place

• Due Date

When you are required to complete the task

### • Start Time/End Time

Blank unless the time range for your assigned task is different from the job's **Start Time/End Time** in the **General** pane. See <u>Viewing general job</u> <u>information</u>.

### • Notified Date

Date you were given the task

### Acknowledged Date

When you accepted the job. If you haven't acknowledged the job yet, click **\*\*\*** > **Set Acknowledged Date.** Then click **Yes** in the popup.

### Cancelled Date

Date job was canceled

### • Turn In/Completed Date

Date job was entered into production process, and production staff marked your task completed

#### • Estimated Pages

Your estimate, after taking the depo, of how many pages the transcript will be. To update this information, click  $\longrightarrow$  > Set Estimated Pages & Delivery Date. Then click Estimated Pages and use the keypad to enter the number of pages and click Set. Then click  $\bigcirc$  to save.

#### • Estimated Delivery Date

Your estimate, after taking the depo, of when you will finish the transcript. To update this information, click Then click **Estimated Delivery Date** and scroll to the desired date and click **Set.** Then click **Content** to save.

#### • Check In Date

Date and time recorded when you clicked **\*\*\*** > **Check In** upon arrival at the job location

#### • Task Status

Current stage of the task. If you have the option to change task status, click **\*\*\*** > Change Task Status. Then:

- 1. Click in the **\*Status to be** field (*required*) and scroll to the new status, then click **Set** to select it.
- 2. Enter any notes about the status change in **Remarks.**
- 3. Click 🔁 to save.

#### Remarks

Notes entered by in-house staff about the task

#### Personal Notes

Any notes you entered about the job that are relevant to you, such as what you wore to the job. These notes are for your reference only and cannot be accessed by anyone else. To add notes click **Set Personal Notes.** On the Set Personal Notes page click in the field and use the popup keyboard to enter your notes. When finished click **to** save your notes.

### Reference

- <u>Job</u>
- <u>Task</u>

- <u>Viewing your calendar</u>
- <u>Viewing general job information</u>
- <u>Viewing ordering party information</u>
- <u>Viewing job locations</u>

## **Client Of**

**Client Of** refers to resources who have their own clients, whose jobs they can cover. For example, reporters who brought clients with them when they joined an agency. These are different from sales reps, who make sales and handle clients, but don't cover jobs.

### Reference

• <u>Sales Rep</u>

- <u>Viewing your calendar</u>
- <u>Requesting assignments</u>

## Sales Rep

**Sales Rep** refers to resources who are sales representatives or account executives for the company. Sales reps are different from Client Of resources who have their own clients whose jobs they can cover.

### Reference

• <u>Client Of</u>

### Step-by-step instructions

• <u>Viewing your calendar</u>

### ASCII

American Standard Code for Information Interchange, or **ASCII**, is a common format for text files. In an ASCII file, every alphabetic, numeric, or special character is represented by a 7-digit combination of 0s and 1s.

### **Requesting time off over multiple days**

Make requests for time off over a set of days at once on your mobile device. You can request whole days off, for example when you are planning a vacation, or you can request set time periods over multiple days, for example when you are taking a course. Then you can monitor the status of your requests on your device.

- 1. To request time off, click 📃
- 2. On the menu page, click **Availability.**
- 3. The current month appears on the Availability page with any time off scheduled or requested appearing in a list.
- 4. To request time off, click +.
- 5. On the Request Time-Off page, enter your request to take off more than one day or the same time period on more than one day:

### • Date Type

Click in the field, then scroll to "Recurring" and click **Set** to select it. (For requests for a single day or less, see <u>Requesting time off for a day or less</u>.)

### • \*Time-Off Reason

*Required.* Click in the field, then scroll to the reason for your request in the spinner. Click **Set** to select the reason.

#### • Occurs

Click the radio button for the kind of recurring time-off:

- **Daily** Default. For time-off over a consecutive set of days.
- Weekly For time-off on the same day(s) of the week. If you select "Weekly," then check the boxes for the day(s) of the week you are requesting under Weekdays.

#### • \*Date From/\*Date To

*Required.* To enter your time-off date range in these fields, click in a date field, then scroll to a month, day, and year. Click **Set** to select the date.

#### • All Day

Leave checked to request an entire day off, otherwise uncheck the box and enter times below.

### • \*Start Time/\*End Time

#### Hours request type only

*Required.* To enter times, click in a time field, then scroll to the hour, minutes, and morning/afternoon. Click **Set** to select the time.

#### • Remarks

Click in the field, then enter your explanation for your request using the keyboard. Click **Done** to exit the keyboard.

- 6. Click **1**. Your request is automatically sent to our office. If your requested time off is:
  - Within our request black-out range You will see a pop-up denying your request and including the minimum number of business days in the future your requested time off can be. Click **OK**.
  - Outside our request black-out range Your request appears in the Time-Off pane on the Availability page with a "Pending" status. If you want to remove the request, click it. Then click it on the View Time-Off page, and click Yes in the popup that appears.

### **NOTE:** Follow time-off request status online

You can check the status of your requests on the Availability page. If you have the option to use online <u>Support Tickets</u>, you can use them to correspond with the office about your request. See <u>Asking for help & other information</u>.

### Reference

### **Step-by-step instructions**

• <u>Support Tickets</u>

- <u>Viewing your schedule</u>
- Asking for help & other information

# Updating your contact information

You can update your profile at any time.

- 1. In RB Connect, click 📃
- 2. On the menu page, click **Personal > My Profile.**
- 3. On the My Profile page, click 🔼
- 4. On the Edit My Profile page, update your personal contact information as needed by clicking in a field and using the keyboard, keypad, or spinner, then clicking **Done** or **Set:** 
  - \*First Name

Required. Your given name.

• Mi.

Your middle name or initial.

\*Last Name

Required. Your family name.

• Salutation

Your title, i.e., how you want to be addressed.

#### • \*Full Name

Required. How you want your name to appear in our database.

#### • \*Email

*Required.* Your business email address. If you have the option and want to sign in using social media, you must enter the same email address here as your social media account, i.e., Facebook, Google+ or LinkedIn. (See Logging in.)

### Address

Your street address.

### • City

Your city or town.

### • State

Your state, province, or territory.

### • Zip

Your postal code.

### • Main Phone

Your preferred phone number or landline.

### • Alt. Phone

An additional phone number you want us to have.

### Mobile Phone

Your cell phone number.

### • Mobile Vendor

Your cell phone service provider.

### • Fax

If you have a facsimile machine, enter your fax number.

5. Click 🗔.

### Step-by-step instructions

• Filling in RB Connect Mobile forms

### **Updating your password**

You can change your password at any time. We recommend using <u>strong passwords</u> for better security.

### 1. Enter your current password

- 1. To update your password, click 📃
- 2. On the menu page, click **Change Password.**
- 3. On the Change Password page, click in **\*Current Password** (required) field.
- Enter your password using the keyboard or click an autofill option. Then click to move to the next field or click **Done** and click in **\*New Password**(required).

### 2. Create a new password

- If your device autofills a strong password in both \*New Password and \*Confirm Password (required), you can:
  - Use the auto-generated password as your new password.
  - Enter your own password in \*New Password (required). Then click to move to the next field or click Done and click in \*Confirm Password (required). Enter the same new password, and click Done.
- 2. Click 🗔

### **NOTE: Best business practices for passwords**

It is good business practice to change your assigned password to a <u>strong password</u> that only you know, and also to change it periodically. Once you change your password, no one else will know it nor can it be retrieved from the system.

### **TIP: Forgotten/no password**

If you don't have a password or forgot your password, you can set it from the log-in

screen. See <u>Setting your password at log-in</u>.

### Reference

• <u>Strong password</u>

### **Step-by-step instructions**

• <u>Setting your password at log-in</u>

### Logging out

While you will be automatically logged out after 20 minutes of inactivity for security reasons, you can also log out manually at any time.

- 1. To log out, click  $\blacksquare$ . Then click **Log Out** on the menu page.
- 2. In the popup that appears, click **Yes.**

### **Setting preferences**

Customize your job request defaults.

- 1. In RB Connect, click 📃.
- 2. On the menu page, click **Personal > Preferences.**
- 3. In the **Jobs** pane, click in **Default View Style** and scroll to your preferred job calendar view, then click **Set:** 
  - **Calendar** See your jobs a month at a time in a calendar grid format.
  - List See a custom list of your jobs.
- 4. If you want to reverse the app's lightness and darkness, click **Use Dark Mode.** 
  - **No** Default dark on light.
  - **Yes** Reverse/light on dark mode.
- 5. To save your revised preferences, click 🔁.

### Reference

• <u>Jobs</u>

### **Step-by-step instructions**

• <u>Viewing your calendar</u>

### Preferences

# Set preferences to customize your experience in RB Connect Mobile.

### Step-by-step instructions

• <u>Setting personal preferences</u>